# **EEUnet**

**Cloud Control Panel User Manual v1.1** March 2011

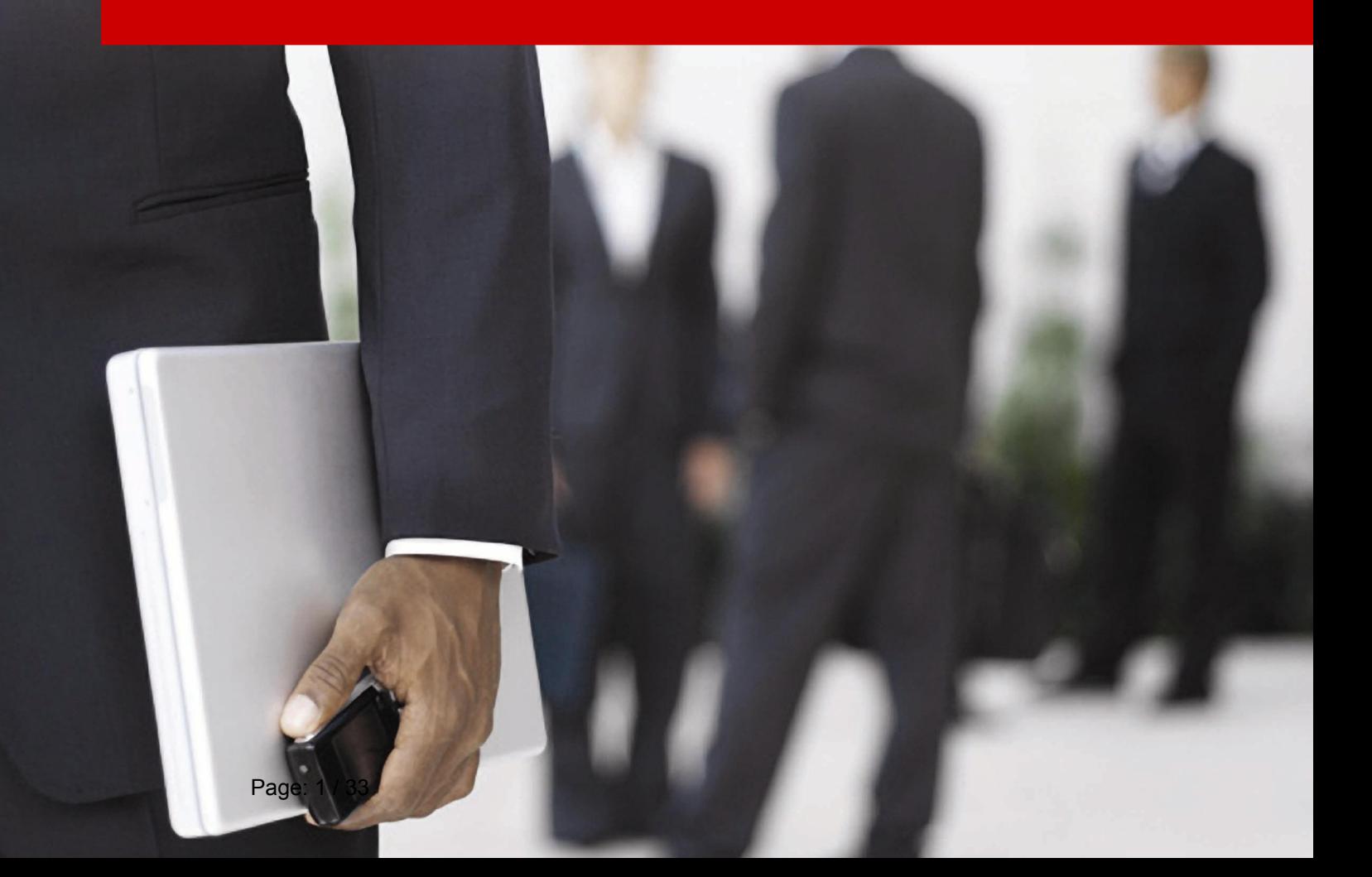

### **Contents**

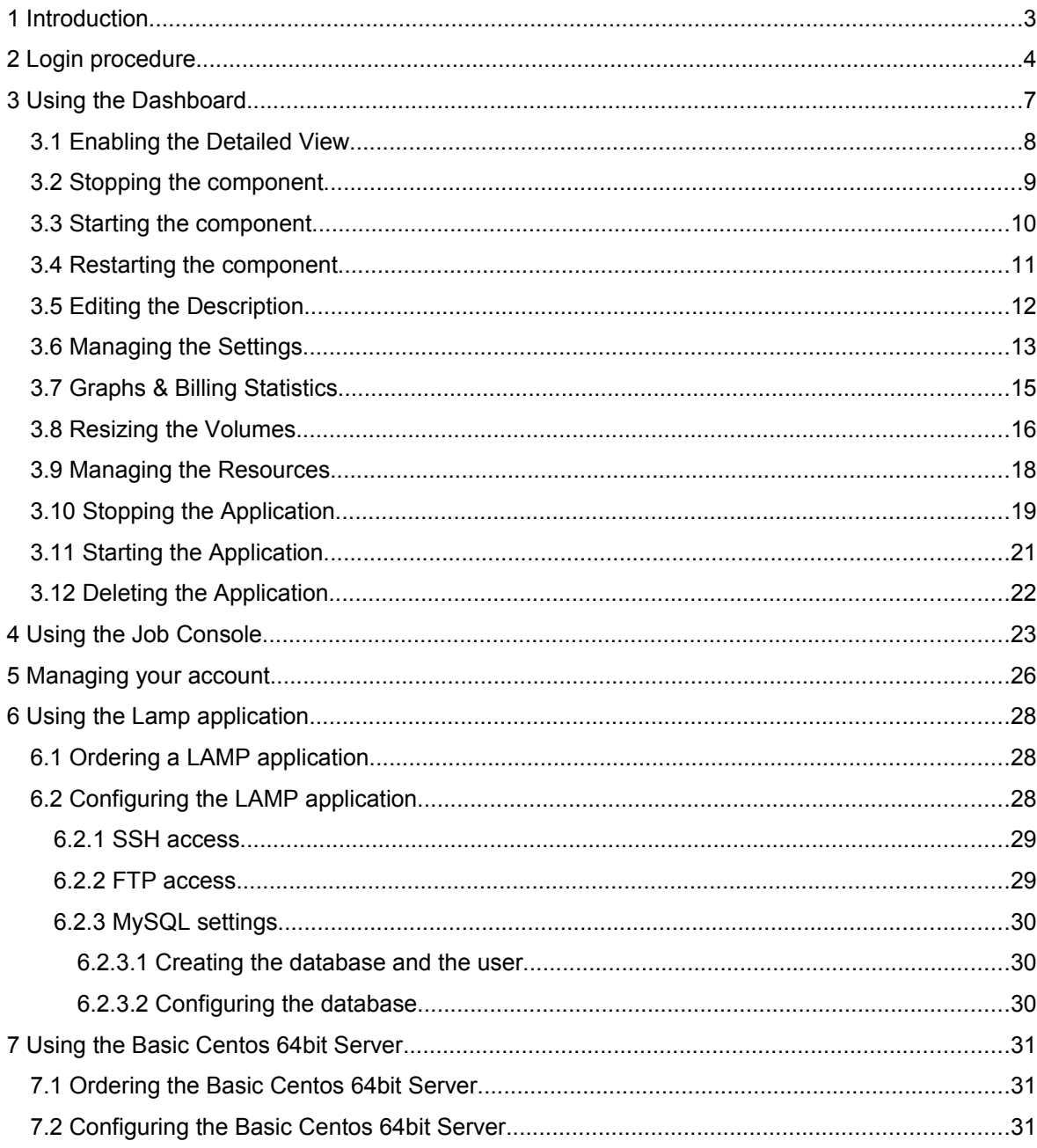

### **1Introduction**

This document is the user guide for the Cloud Control Panel. Each of the sections contains detailed instructions on how to perform various tasks within the application.

### **2Login procedure**

In order to login to your Control Panel, type the account details you have received for the Cloud Control Panel.

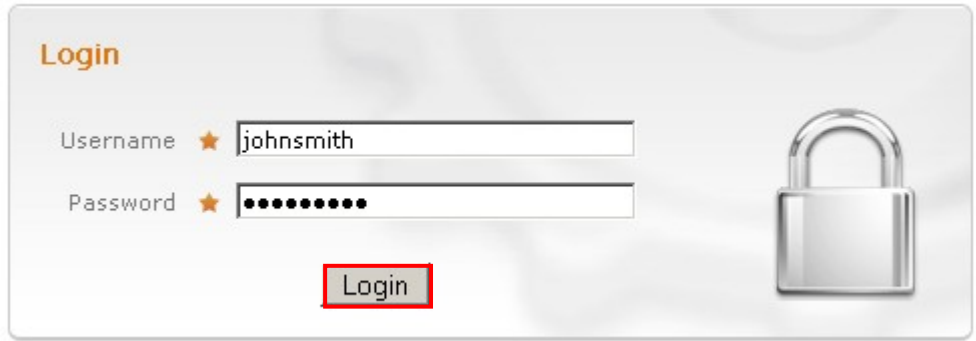

Figure 1: Logging into the Control Panel

Enter your username and password and click "Login". The Control Panel interface will be displayed.

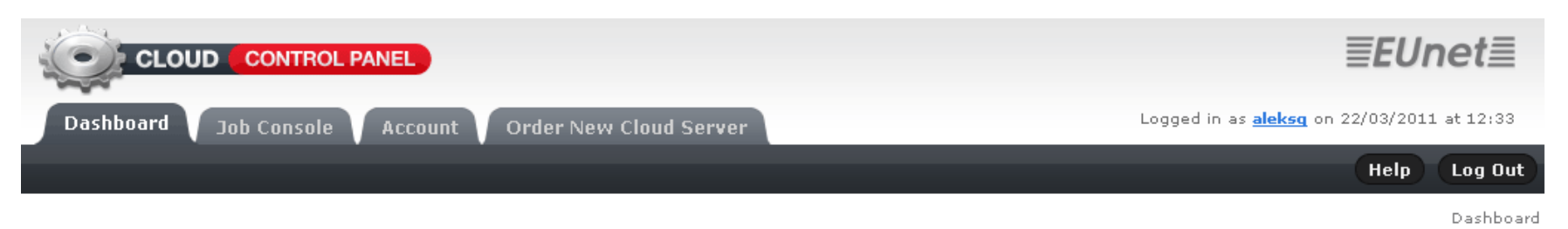

### Dashboard

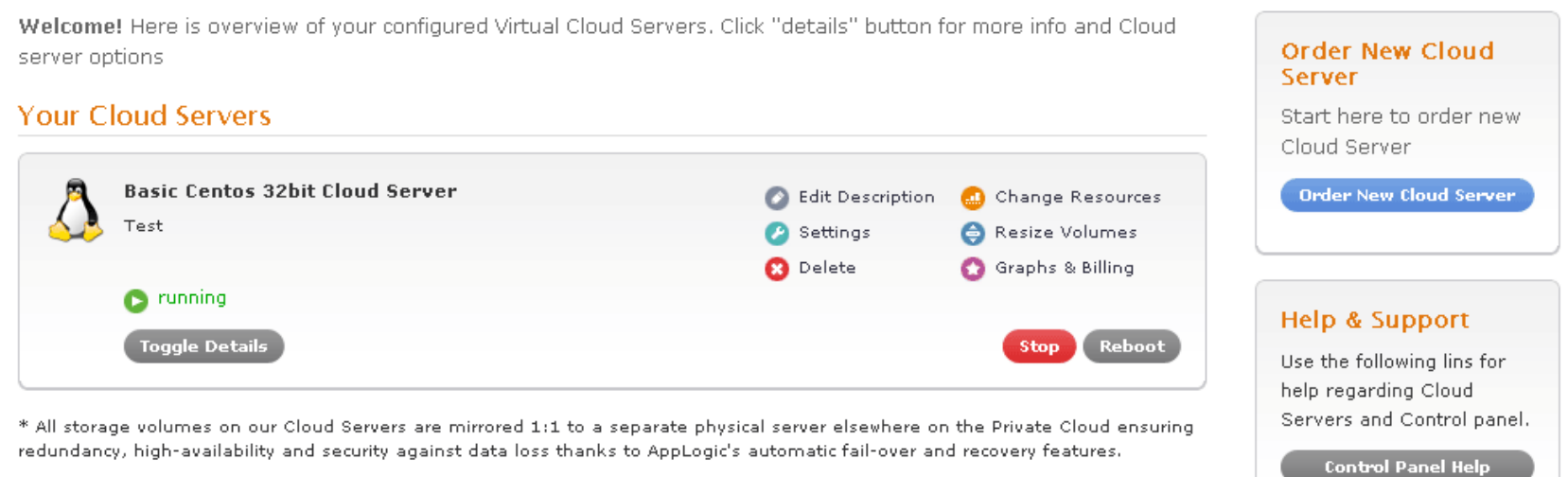

Support

Figure 2: The CCP Interface

The following options and parameters are available inside the Control Panel:

- **Dashboard** see section [3](#page-6-0)
- **Job Console** see section [4](#page-22-0)
- **Account** see section [5](#page-25-0)
- **Order new Cloud Server** see section [7.1](#page-30-0)
- **Help** the section with helpful information about the Control Panel
- **Logout** the option for logging out of the control panel i.e. ending your session

### <span id="page-6-0"></span>**3Using the Dashboard**

The "Dashboard" is the default screen displayed after logging into the "Control Panel" and contains the most of the information and options you will frequently use.

### Dashboard

Welcome! Here is overview of your configured Virtual Cloud Servers, Click "details" butt server options

### **Your Cloud Servers**

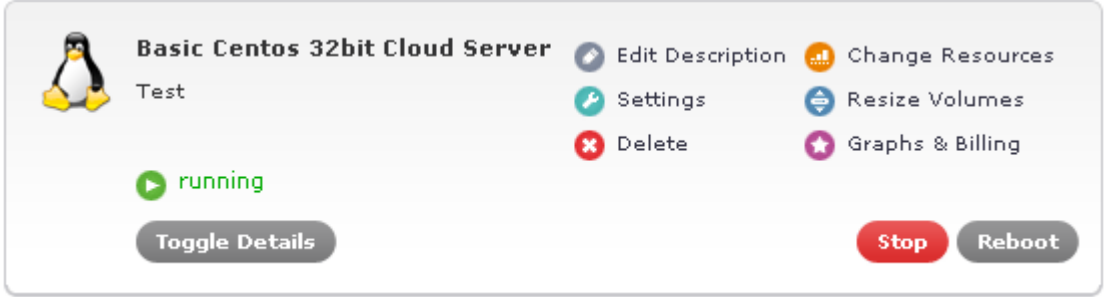

#### Figure 3: Using the dashboard

The dashboard displays all applications you have purchased. In the screenshot above there are two applications (virtual servers with software installed based on a chosen type of the application).

The following information and parameters are available for each of the applications:

- $\bullet$  this icon tells you the application (i.e. server) is running (note that you will have the option "Stop" on the right to stop the application)
- $\Box$  this icon tells you the application has been stopped (note that you will have the option "Start" on the right to start the application)
- **(Toggle Details)** use this button to toggle between detailed and regular view (see section [3.1](#page-7-0)
- **Edit Description** the option for editing the basic information about the application (see section [3.5\)](#page-11-0)
- **Settings** the option for managing the application settings (see section [3.6\)](#page-12-0)
- **Delete** the option for deleting the application (see section [3.12\)](#page-21-0)
- **Change Resources** the option for managing the resources (see section [3.9\)](#page-17-0)
- **Resize Volumes** the option for changing the volume size (see section [3.8\)](#page-15-0)
- **Graphs & Billing** the option for viewing statistics about the use of various application components (see section [3.7\)](#page-14-0)
- **Stop** the option for stopping the application (see section [3.10\)](#page-18-0)
- **Reboot** the option for restarting the application (see section [3.11\)](#page-20-0)

### <span id="page-7-0"></span>**3.1 Enabling the Detailed View**

In order to enable the detailed view of your components click "Toggle Details" button.

### **Dashboard**

Welcome! Here is overview of your configured Virtual Cloud Servers. Click "details" butt server options

### **Your Cloud Servers**

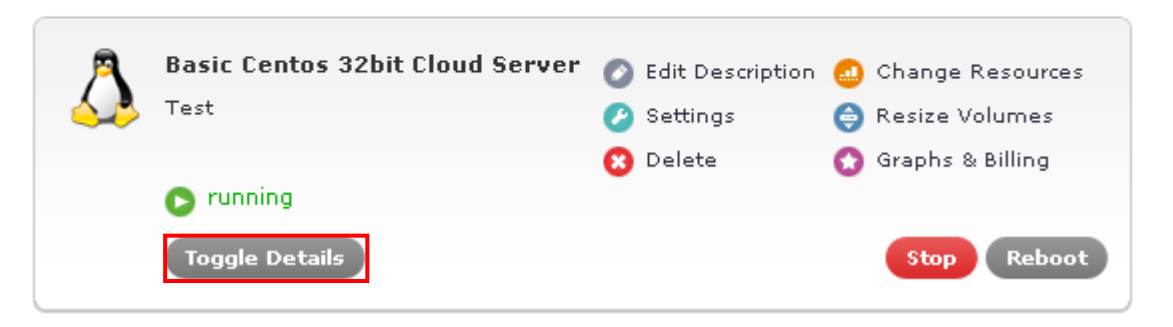

Figure 4: Enabling the detailed view (step1/2)

The components details will be displayed.

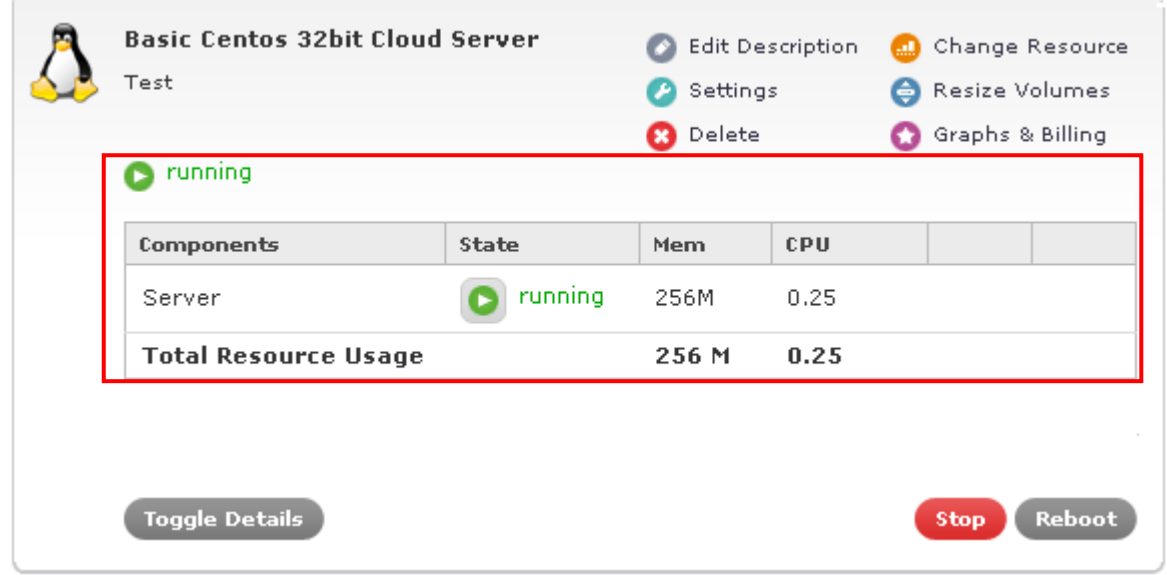

Figure 5: Enabling the detailed view

The following options and parameters are available:

- **Components**  the name of the component
- **State** information about the status of the component as well as the option for stopping, restarting or starting the component (depending on the current state)
- **Mem** the amount of memory used by the component
- **CPU** the amount of CPU resources used by the component

To display fewer details, just click the "Toggle Details" once again.

### **3.2 Stopping the component**

In order to stop the component, click **Toggle Details** to access the options for the component. Next, click this option  $\bullet$  and the menu where you can choose the "Stop" option will be opened.

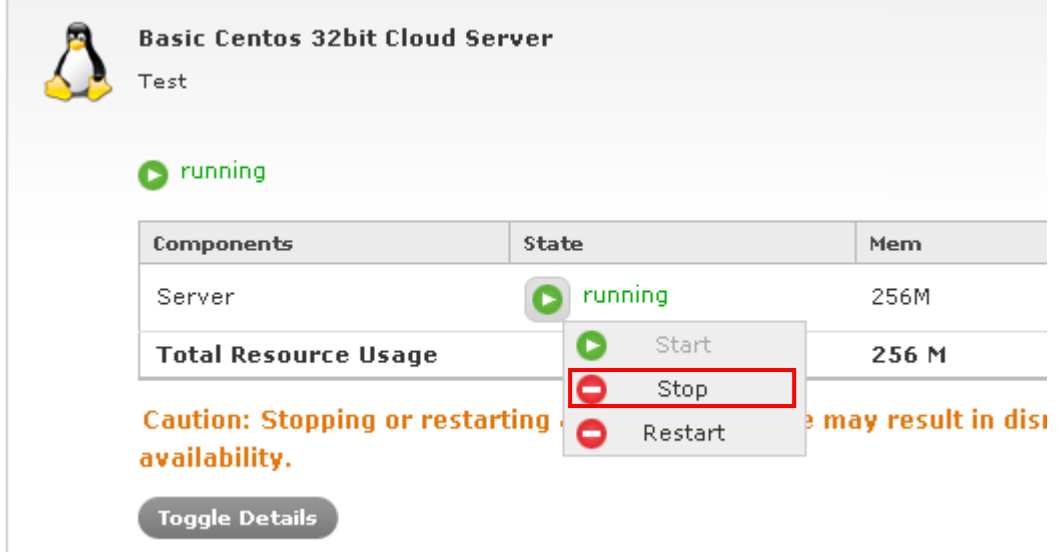

Figure 6: Stopping the component (step 1/3)

Click  $\Box$  Stop for the desired component and the following dialog will be displayed.

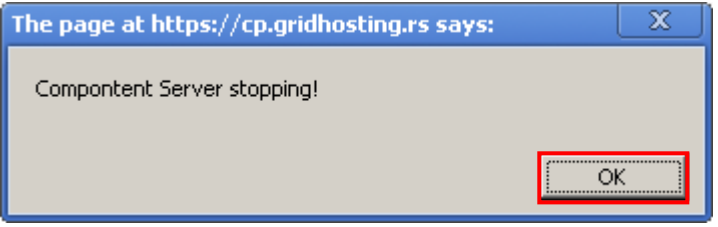

Figure 7: Stopping the component (step 2/3)

Click "OK" and the "Job Console" page will be displayed.

### **Job Console**

Here is the list of your executed jobs.

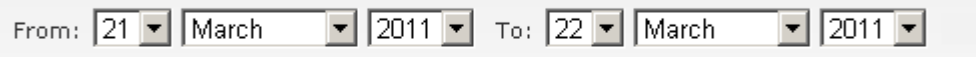

#### **Job List**

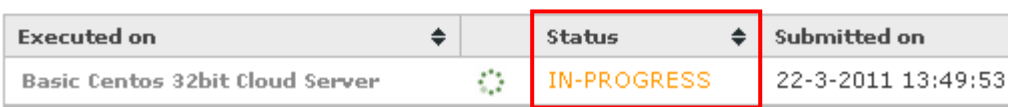

Figure 8: Stopping the component (step 3/3)

You will be able to monitor the progress of stopping the component by looking at the status column. The status will change from NEW to IN-PROGRESS and then to OK which denotes that the action of stopping the component was success.

**Note**: See section [4](#page-22-0) for further information about the Job Console.

#### **3.3 Starting the component**

In order to start the component, click  $\left($ <sup>Toggle Details</sup> to access the options for the component.

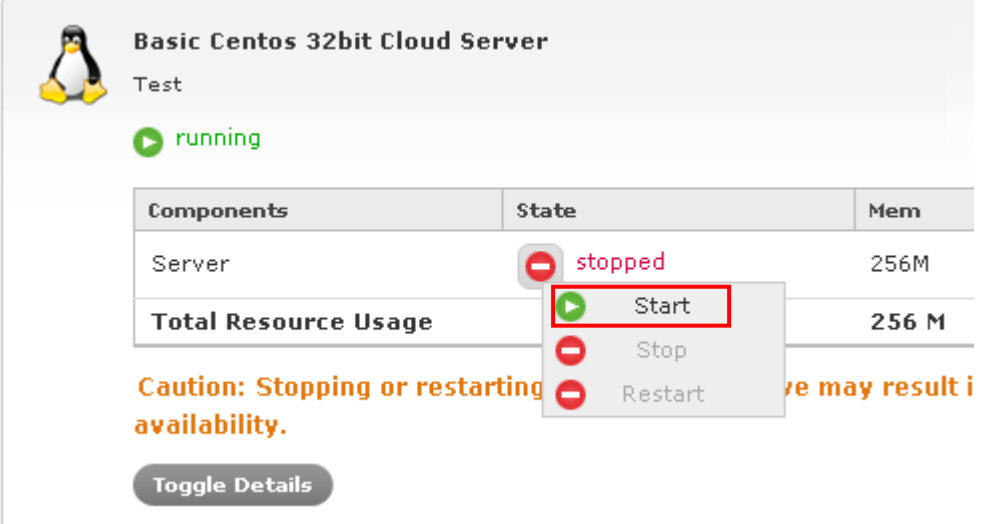

Figure 9: Starting the component (step 1/3)

Next, click this icon  $\Box$  to open a menu where you can choose "Start" to start the component. The following dialog will be displayed.

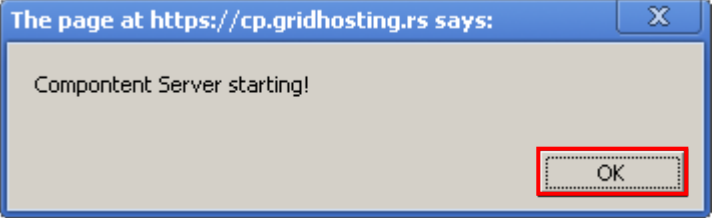

Figure 10: Starting the component (step 2/3)

Click "OK" and the "Job Console" page will be displayed.

# Job Console

Here is the list of your executed jobs.

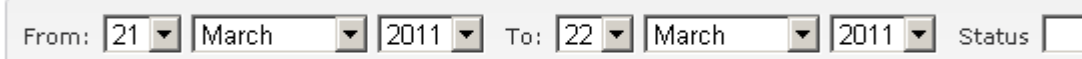

#### lob List

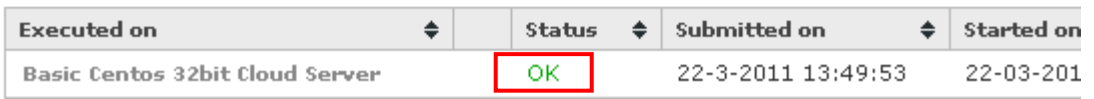

Figure 11: Starting the component (step 3/3)

You will be able to monitor starting of the component by looking at the status column. The status will change from NEW to IN-PROGRESS and then to OK which denotes that the action of starting the component was success.

**Note**: See section [4](#page-22-0) for further information about the Job Console.

#### **3.4 Restarting the component**

In order to restart the component, click  $\overline{1^{\text{loggle Details}}}$  to access the options for the component. Next, click this icon  $\bullet$  to open a menu where you can choose "Restart" to restart the component.

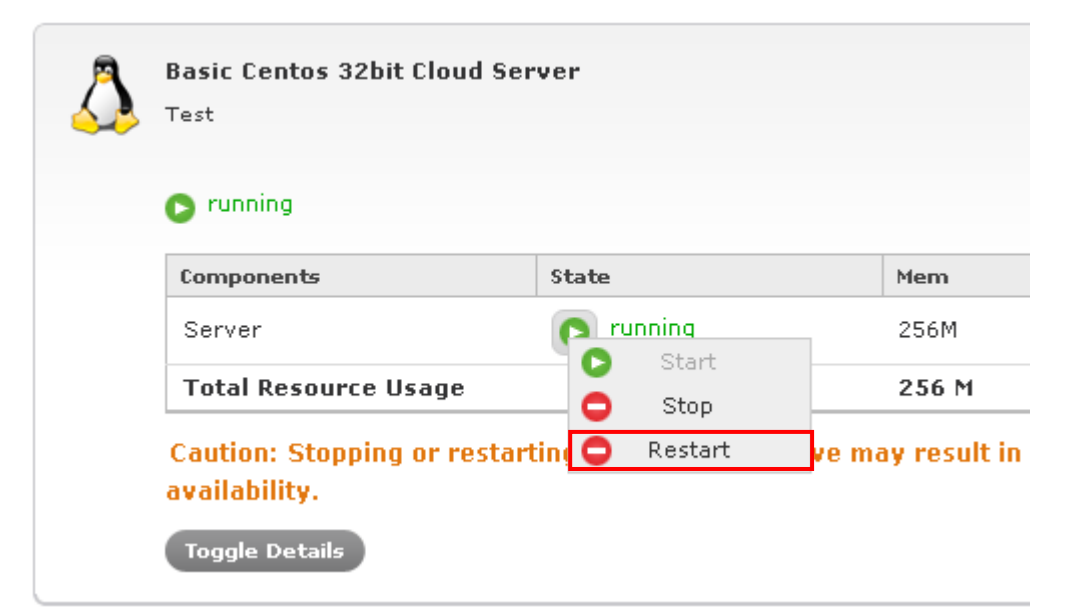

Figure 12: Restarting the component (step 1/3)

The following dialog will be displayed.

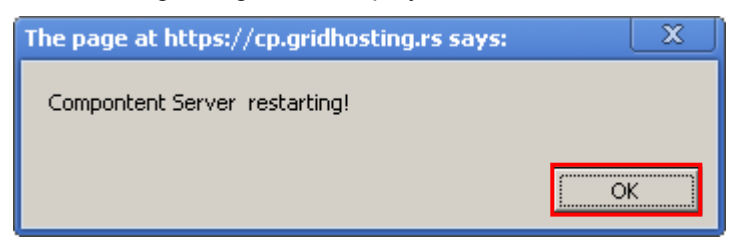

Figure 13: Restarting the component (step 2/3)

Click "OK" and the "Job Console" page will be displayed.

# **Job Console**

Here is the list of your executed jobs.

| From: $21 - \frac{1}{2}$ March<br><b>Job List</b> | $\blacktriangleright$ 2011 $\blacktriangleright$ To: 22 $\blacktriangleright$ March | $ 2011 -$          |
|---------------------------------------------------|-------------------------------------------------------------------------------------|--------------------|
| ♦<br><b>Executed on</b>                           | <b>Status</b><br>٠                                                                  | Submitted on       |
| <b>Basic Centos 32bit Cloud Server</b>            | ОK                                                                                  | 22-3-2011 14:23:13 |
| <b>Basic Centos 32bit Cloud Server</b>            | ок                                                                                  | 22-3-2011 14:05:03 |
| <b>Basic Centos 32bit Cloud Server</b>            | ок                                                                                  | 22-3-2011 13:49:53 |

Figure 14: Restarting the component (step 3/3)

You will be able to monitor restarting of the component by looking at the status column. The status will change from NEW to IN-PROGRESS and then to OK which denotes that the action of restarting the component was success.

**Note**: See section [4](#page-22-0) for further information about the Job Console.

### <span id="page-11-0"></span>**3.5 Editing the Description**

The "Edit Description" option is used for changing basic application information. In order to edit this information, click "Edit Description".

## **Dashboard**

Welcome! Here is overview of your configured Virtual Cloud Servers. Click "details" button server options

### **Your Cloud Servers**

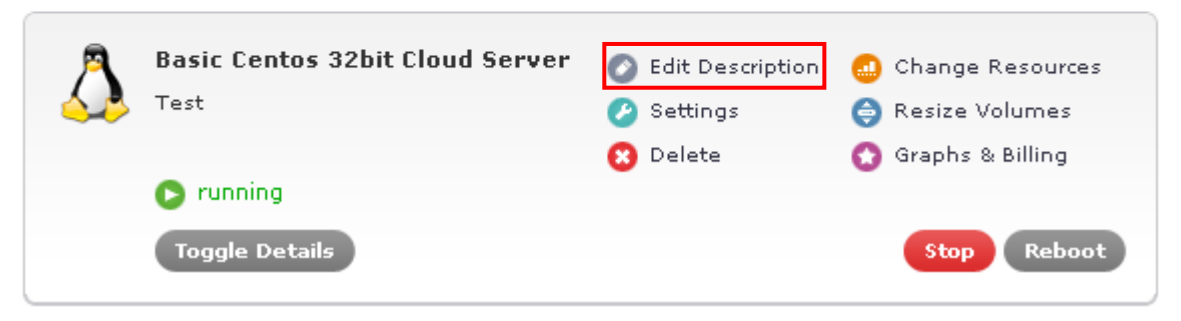

Figure 15: Changing basic application information (step 1/2)

The following page will be displayed.

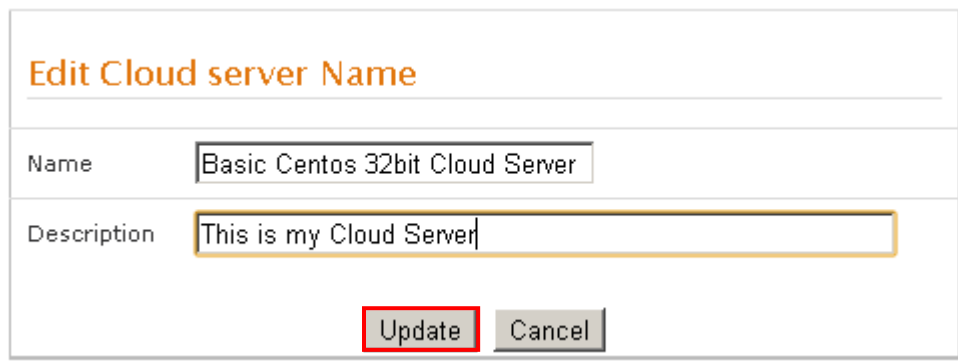

Figure 16: Changing basic application information (step 1/2)

The following parameters can be changed:

- **Name** change the name of the application
- **Description** change the application description

After changing the parameters, click "Update" to save the changes.

#### <span id="page-12-0"></span>**3.6 Managing the Settings**

In order to start managing the important application parameters, click "Settings" in the dashboard.

### **Dashboard**

Welcome! Here is overview of your configured Virtual Cloud Servers. Click "details" button server options

### **Your Cloud Servers**

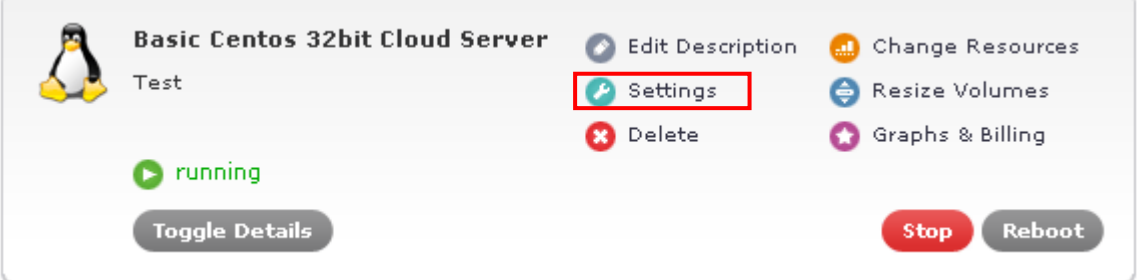

Figure 17: Managing the application parameters (step 1/2)

The following page will be displayed.

**Important note**: the contents of the actual page will depend on the application you have chosen

# **Cloud server Settings**

### **Basic Centos 32bit Cloud Server**

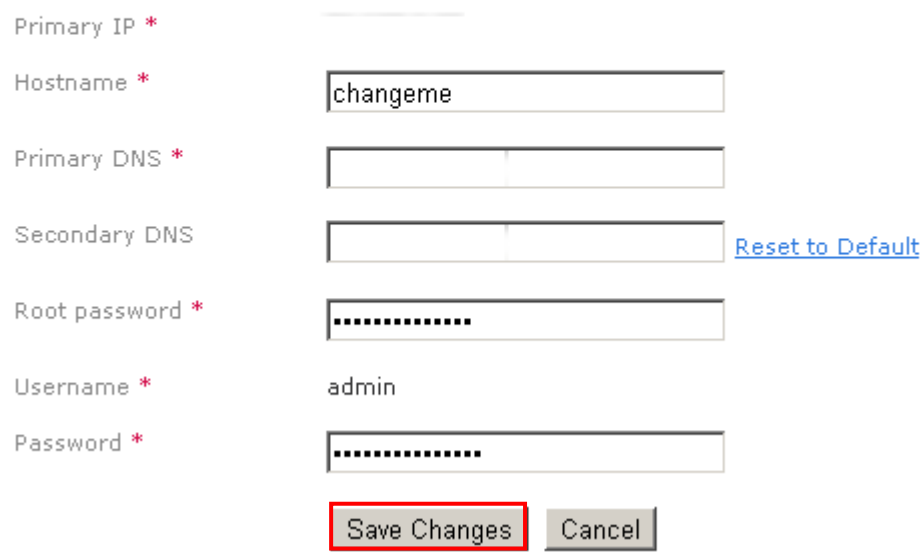

Figure 18: Managing the application parameters (2/2)

The following options and parameters are available:

- **Primary IP**
- **Hostname**
- **Primary DNS**
- **Secondary DNS**
- **Root password**
- **Username**
- **Password**

Set the desired values for these options and click "Save Changes" to save the changes.

### <span id="page-14-0"></span>**3.7 Graphs & Billing Statistics**

In order to view statistics about the use of different components in a desired time interval click "Graphs & Billing" in the "Dashboard".

## **Dashboard**

Welcome! Here is overview of your configured Virtual Cloud Servers. Click "details" button server options

### **Your Cloud Servers**

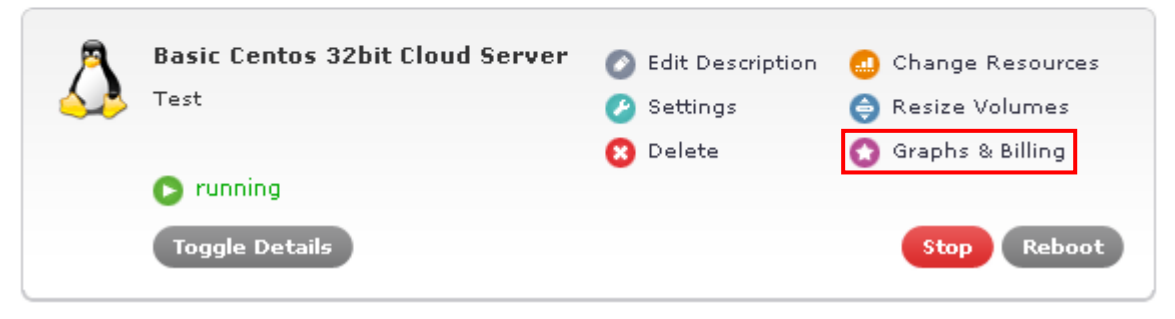

Figure 19: Viewing the statistics (step 1/2)

The following page will be displayed.

### **Graphics & Billing**

#### **Basic Centos 32bit Cloud Server**

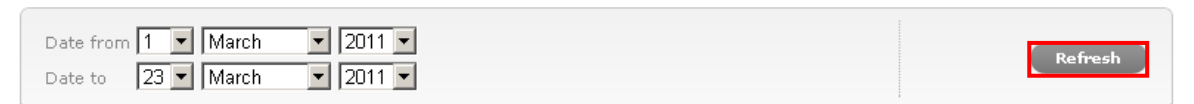

Graphics

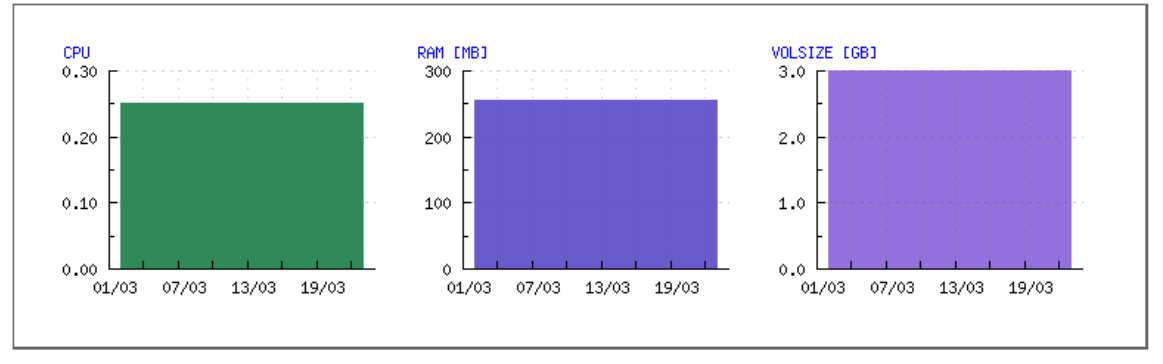

Figure 20: Viewing the statistics (step 2/2)

The following options and parameters are available:

**Date from/to** – use these options to specify the time interval for the statistics

After specifying the time interval, click "Refresh" and the results will be displayed below. The information is available:

• **CPU** – the table displaying information on **CPU use** within the specified time interval

- **RAM** the table displaying information on **RAM use** within the specified time interval
- **VOLSIZE** the table displaying information on **HDD use** within the specified time interval

#### <span id="page-15-0"></span>**3.8 Resizing the Volumes**

The "Resize Volumes" option is used for changing the disk partition size. In order to resize a volume, click "Resize Volumes" within the Dashboard.

### Dashboard

Welcome! Here is overview of your configured Virtual Cloud Servers. Click "details" button server options

#### **Your Cloud Servers**

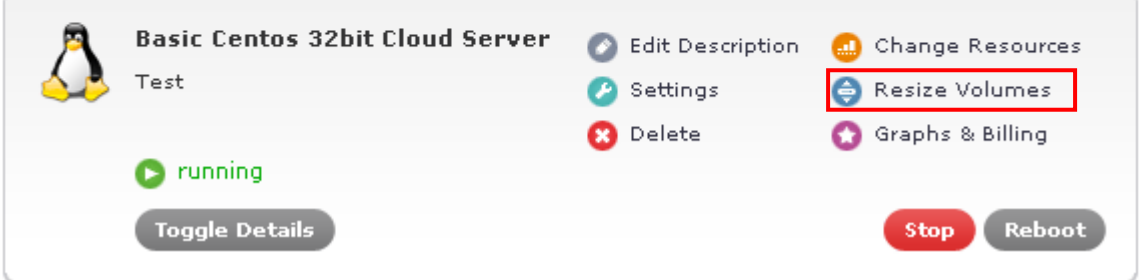

Figure 21: Resizing the volumes (step 1/2)

The following page will be displayed.

### Volume details

List of Volumes of Cloud server Basic Centos 32bit Cloud Server

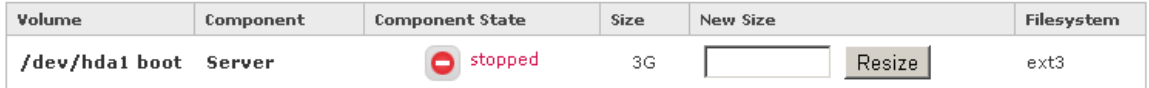

\* Volume sizes should be entered as a whole number followed by either M (Megabytes) or G (Gigabytes), without spaces e.g 25G

Figure 22: Resizing the volumes (step 2/2)

The following options and parameters are available:

- **Volume** the information on the HDD
- **Component** information about the component installed on the HDD
- **Size** the column displaying information about the current volume size
- **New size** the input field for setting the new volume size; the values are entered as number + a letter denoting the size which is either M for megabytes or G for gigabytes (e.g. if you want to set a new size to 300 megabytes you would enter "**300M**" into this field
- **Resize** once you enter the new volume size, click this button to make the change
- **Filesystem** the column displaying information about the type of filesystem

**Note**:

• You can only resize volumes which are not in use by a running component

- If the volume you wish to resize does not have that option, you have to stop the component it is assigned to first
- Resizing volumes is a long operation.

After you enter the new size and click "Resize", the "Job Console" will be displayed where you will be able to monitor the progress of the initiated resize process.

### Job Console

Here is the list of your executed jobs.

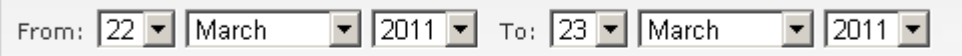

#### **Job List**

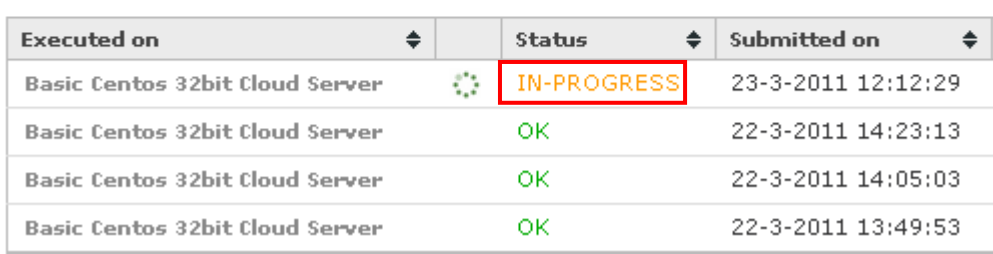

Figure 23: Monitoring the resizing of the volumes

The status of the job will go from "New" to "In-Progress" to "OK". Once the "Status" column reads; "OK" the job will be completed i.e. the partition will be resized.

#### **Note:**

- the status of the job is refreshed automatically. In other words you do not need to refresh the page in order to see the changes
- further information about the Job Console can be found in section [4](#page-22-0)

#### <span id="page-17-0"></span>**3.9 Managing the Resources**

In order to change the resources for your application, choose the "Dashboard" option from the main menu and then click "Change Resources".

### **Dashboard**

Welcome! Here is overview of your configured Virtual Cloud Servers. Click "details" button server options

### **Your Cloud Servers**

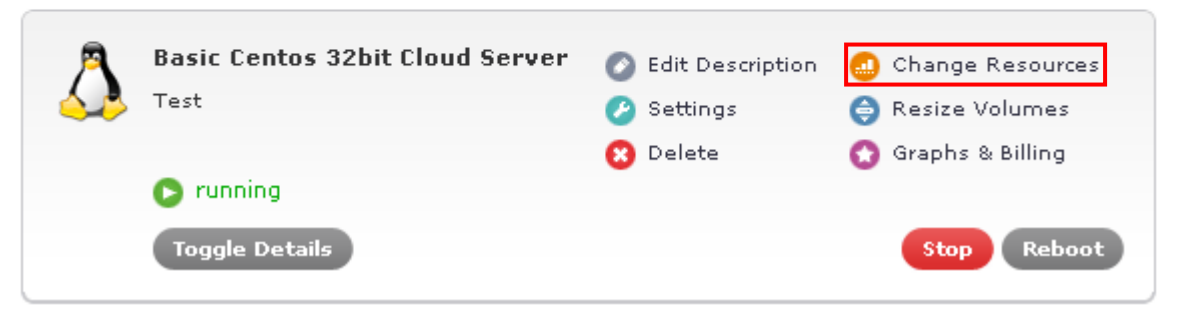

Figure 24: Managing the resources (step 1/2)

The following page will be displayed.

### **Change Resources**

#### Component list in Basic Centos 32bit Cloud Server

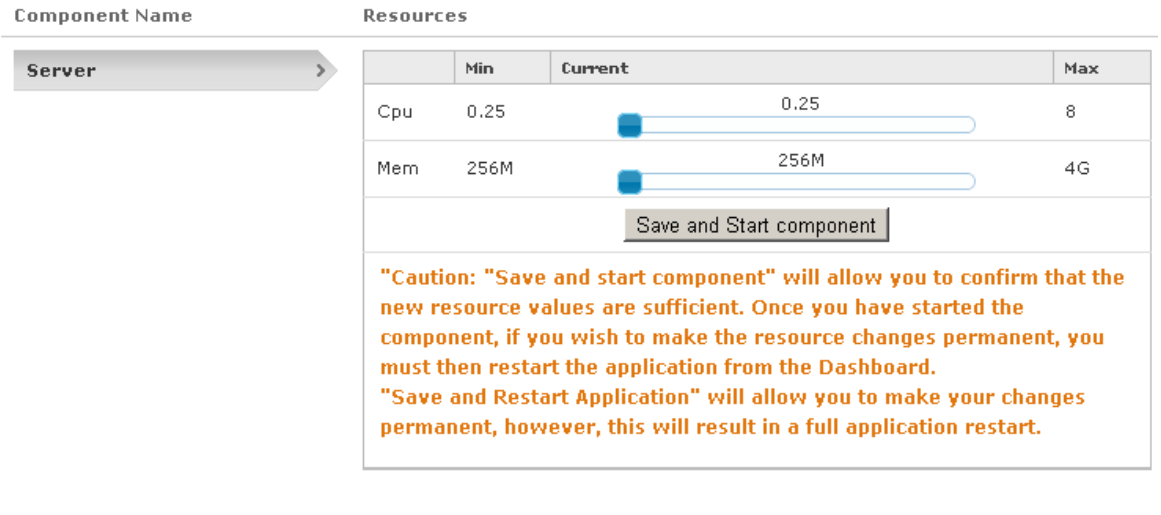

Save & Restart Application | Cancel |

Figure 25: Managing the resources (step 2/

The following options and parameters are available:

**Component Name** – click on the component you wish to change the resources for

- **Resources** this part of the screen contains the CPU and RAM sliders for modifying the resources; the sliders are interconnected so that when you move one the other is moved accordingly
- **Save and Start Component** use this button to save the changes made to the resources and restart the component
- **Save & Restart Application** after setting the desired values for a component or several components, click this button to save the changes and restart the application
- **Cancel** click this button to cancel all changes and return to previous screen

#### <span id="page-18-0"></span>**3.10 Stopping the Application**

In order to stop the application, which is required prior being able to make the changes, click the "Stop" button.

## **Dashboard**

Welcome! Here is overview of your configured Virtual Cloud Servers. Click "details" button server options

### **Your Cloud Servers**

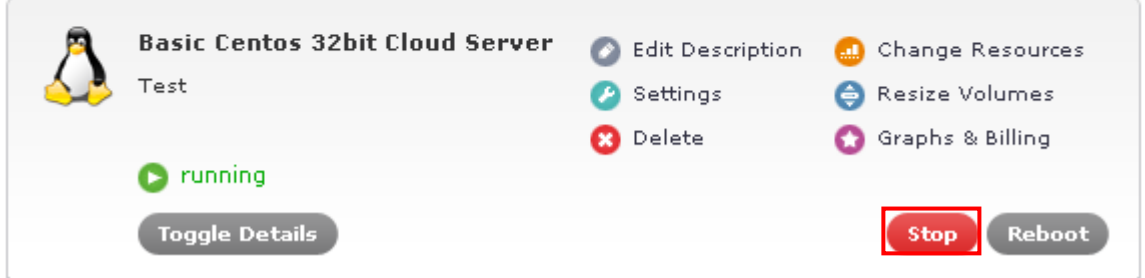

Figure 26: Stopping the application (step 1/2)

The following dialog will be displayed.

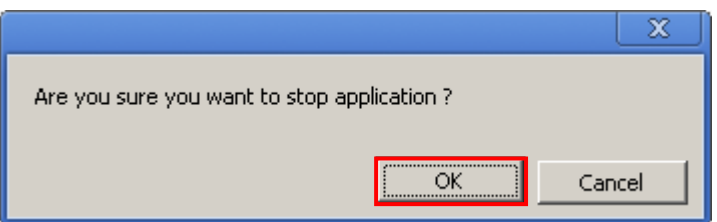

Figure 27: Stopping the application (step 2/2)

Click "OK" to confirm that you wish to stop this application. The "standby" label will be displayed.

# **Dashboard**

Welcome! Here is overview of your configured Virtual Cloud Servers. Click "details" button f server options

### **Your Cloud Servers**

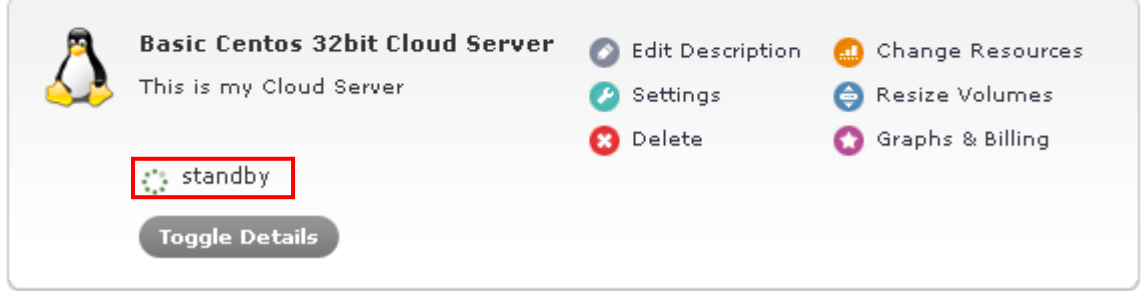

Figure 28: Stopping the application (step 1/2)

Once the application has been stopped, you will see the stopped label.

### **Dashboard**

Welcome! Here is overview of your configured Virtual Cloud Servers. Click "details" button server options

### **Your Cloud Servers**

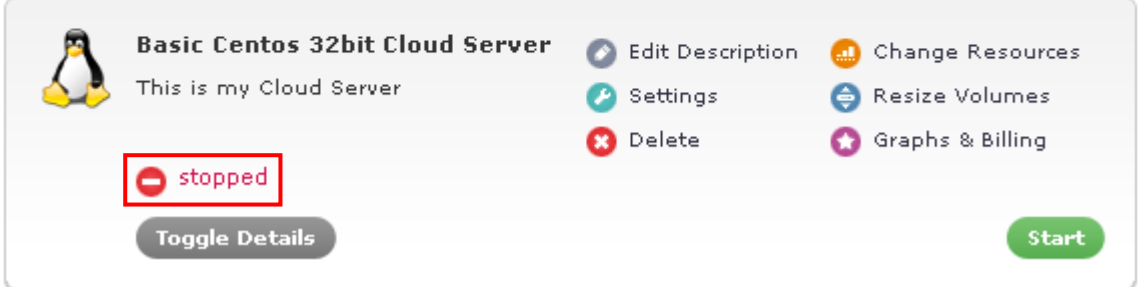

Figure 29: Stopping the application (step 2/2)

**Note:** this process can be monitored from the Job Console (see section [4\)](#page-22-0).

### <span id="page-20-0"></span>**3.11 Starting the Application**

In order to start the application, click the "Start" button.

# **Dashboard**

Welcome! Here is overview of your configured Virtual Cloud Servers. Click "details" button server options

### **Your Cloud Servers**

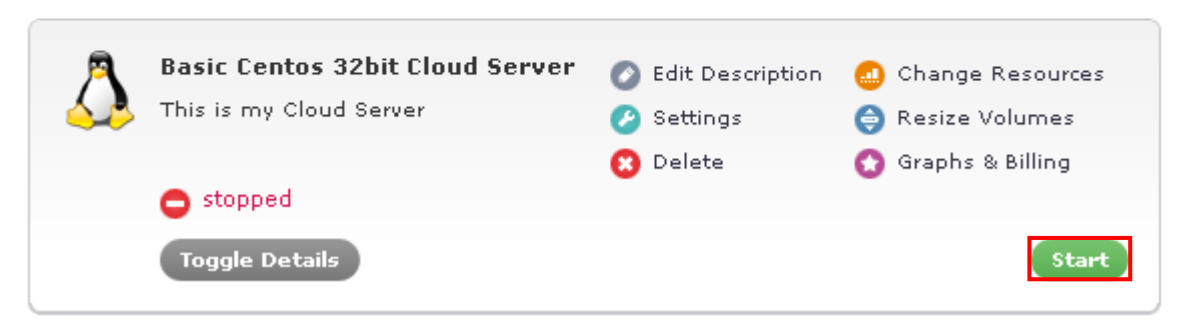

Figure 30: Starting the Application (step 1/2)

The following dialog will be displayed.

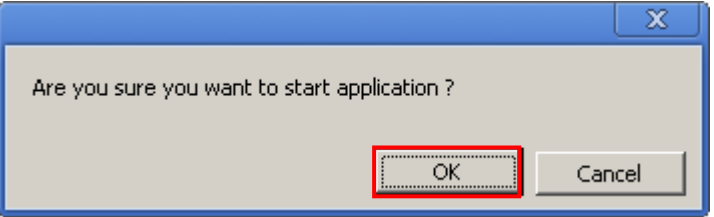

Figure 31: Starting the Application (step 2/2)

Click "OK" to confirm starting of the application and the "starting" label will be displayed above the "Toggle details" button denoting that the process has started.

### **Dashboard**

Welcome! Here is overview of your configured Virtual Cloud Servers. Click "details" butt server options

### **Your Cloud Servers**

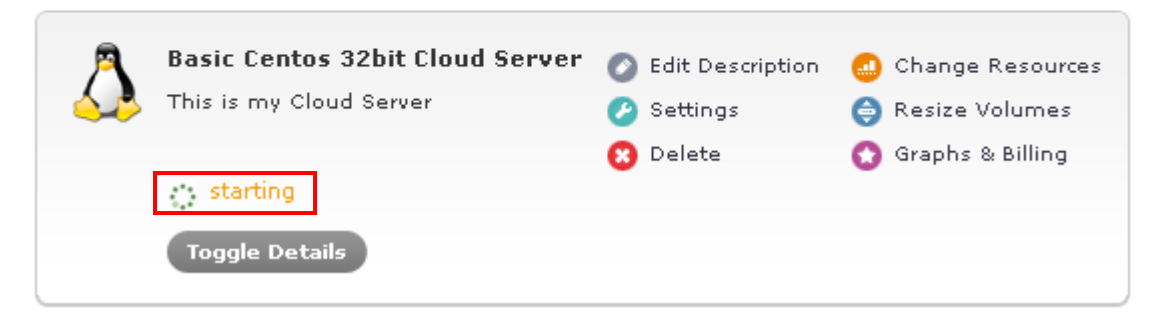

Figure 32: Starting the Application (step 1/2)

After a couple of moments the "running" label will be displayed denoting that the application has been successfully started.

### Dashboard

Welcome! Here is overview of your configured Virtual Cloud Servers, Click "details" butto server options

#### **Your Cloud Servers**

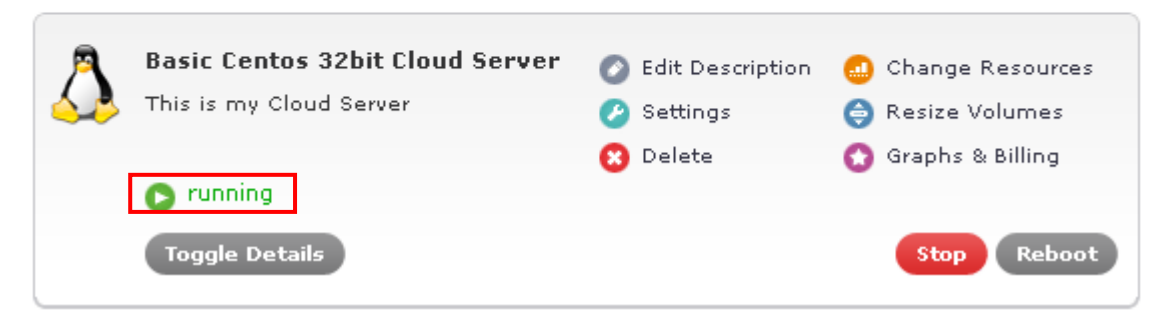

Figure 33: Starting the Application (step 2/2)

#### <span id="page-21-0"></span>**3.12 Deleting the Application**

In order to delete an application, click "Delete" within the desired application inside the Dashboard.

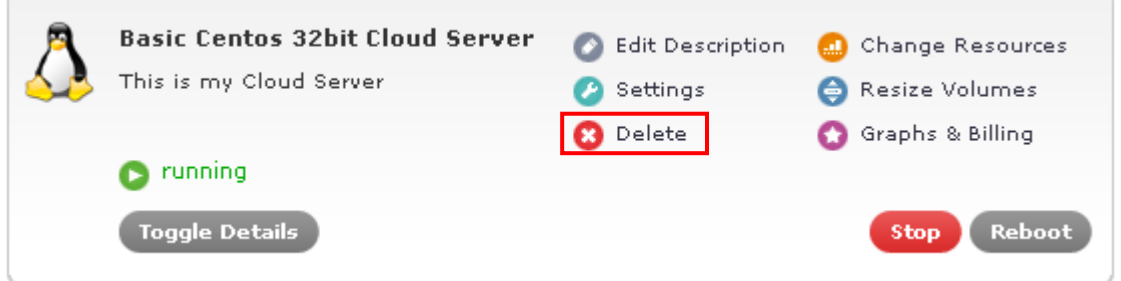

Figure 34: Deleting the application (step 1/2)

The following dialog will be displayed.

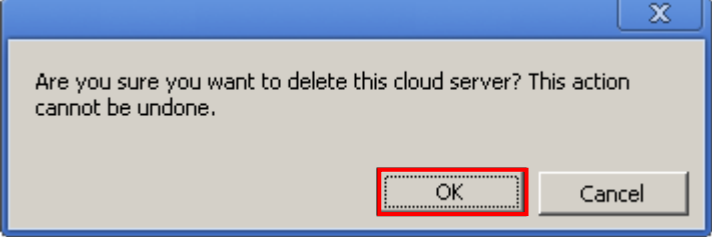

Figure 35: Deleting the application (step 2/2)

Click "OK" to confirm the deletion and the application will be deleted.

**Important note:** The deleted applications will not be destroyed on the grid immediately, but after some period of time. Returning the application to this control panel after it was deleted requires help of support engineers and you should use this option carefully.

### <span id="page-22-0"></span>**4Using the Job Console**

The "Job Console" is the place where you can monitor the progress of all jobs you have started i.e. commands you have issued.

Since some of the operations require certain amount of time in order to be completed i.e. are not executed instantaneously, you can use the Job Console to overview their status.

In order to start using the "Job Console", click "Job Console" in the main navigation.

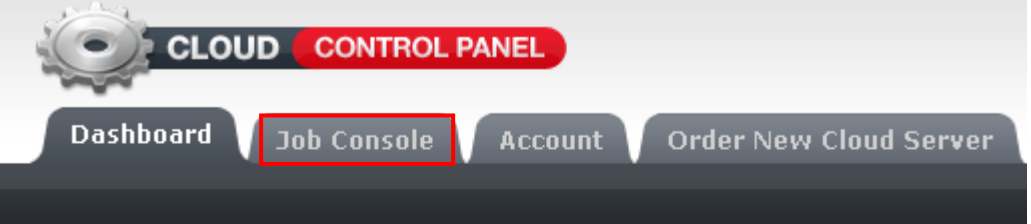

# **Dashboard**

Welcome! Here is overview of your configured Virtual Clor server options

### **Your Cloud Servers**

Figure 36: Managing the jobs

The following page will be displayed.

# **Job Console**

Here is the list of your executed jobs.

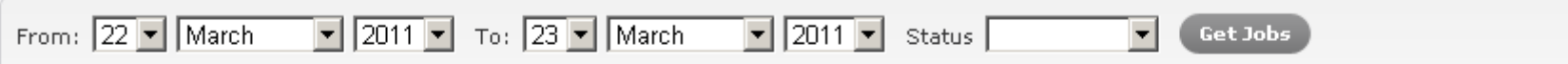

### **Job List**

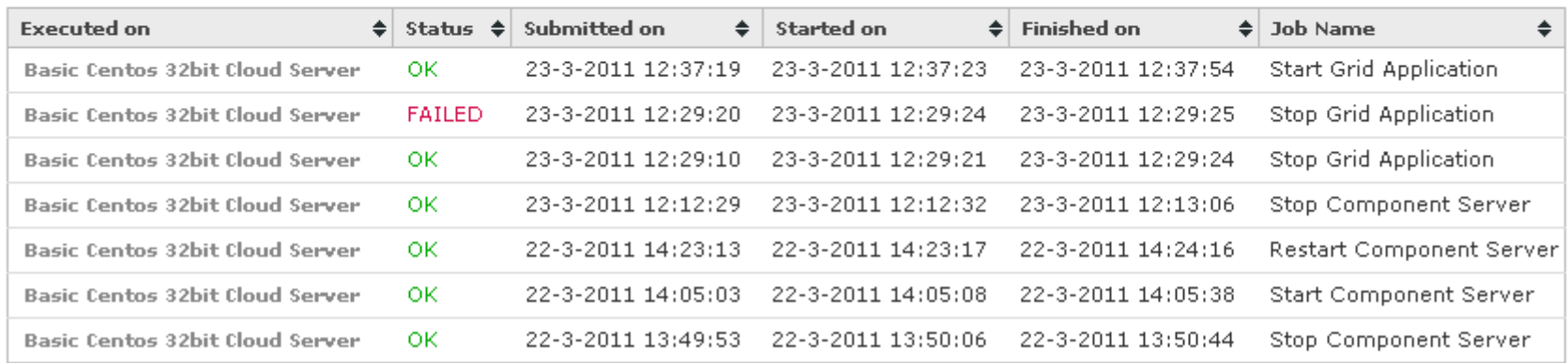

Figure 37: Managing the jobs

The following options and parameters are available:

- **Filtering results** use these pull down menus to filter the jobs based on the following criteria
	- o **From/To** define the desired time interval for displaying the jobs
	- o **Status** filter jobs based on their status:
		- **NEW** displayed right after performing an action and before the IN-PROGRESS status
		- **IN-PROGRESS** displayed while the job is in progress
		- **OK** displayed if the job was successfully completed
		- **FAILED** – displayed if there was a problem with the job and it could not been completed
	- o **Get Jobs** click this to begin filtering the jobs after setting the desired criteria
- **Job List** this part of the page will list all available jobs (or jobs based on the criteria)
	- o **Executed on** the component the job is related to
	- o **Status** the status of the job
	- o **Submitted At** the time and date the job has been submitted
	- o **Started At** the time and date the job has been submitted
	- o **Finished At** the time and date the job has been submitted
	- o **Job Name** the field displaying the job description

### <span id="page-25-0"></span>**5Managing your account**

In order to start managing your account information, click "Account" in the main navigation.

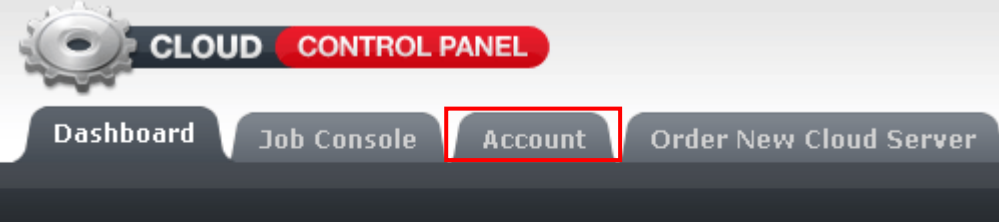

# **Dashboard**

Welcome! Here is overview of your configured Virtual Clo server options

Figure 38: Managing your account (step 1/2)

The following page will be displayed.

### **Your Account**

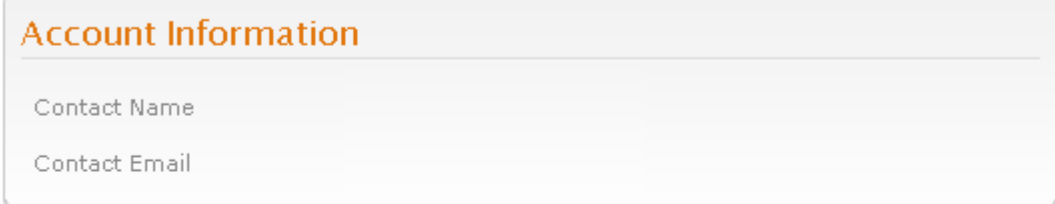

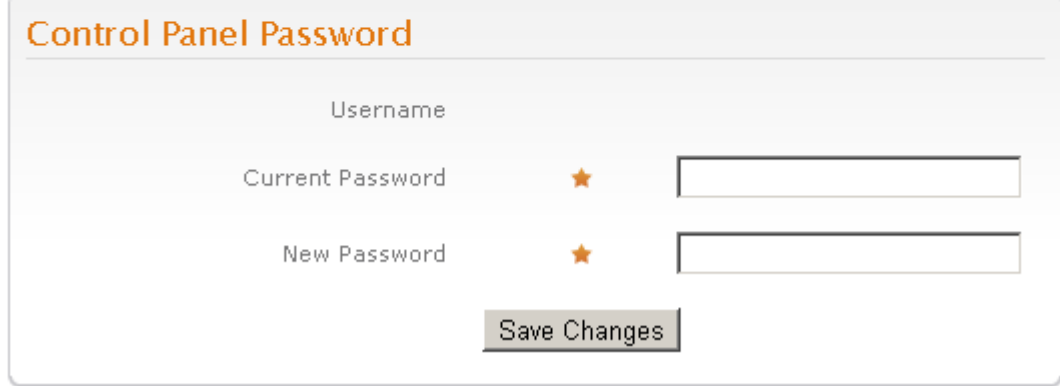

Figure 39: Managing your account (step 2/2)

The following parameters are available:

- Account Information
	- Contact Name
	- **Contact Email**
- Control Panel Password
- Username
	- Current Password
	- New Password

After setting the new password, click "Save Changes".

### **6Using the Lamp application**

### **6.1 Ordering a LAMP application**

In order to order the LAMP application, first click the "Order New Cloud Server" in the main navigation.

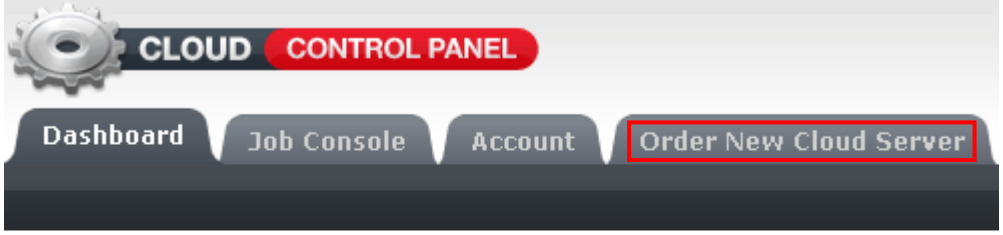

### **Dashboard**

Welcome! Here is overview of your configured Virtual Clor server options

Figure 40: Ordering a new cloud server (step 1/3)

You will be taken to the eunetcloud.com site where you can complete the order by selecting desired additional options.

### **6.2 Configuring the LAMP application**

This section will give detailed instructions for configuring the LAMP cloud server.

# **Cloud server Settings**

### **Firewall LAMP cloud server test**

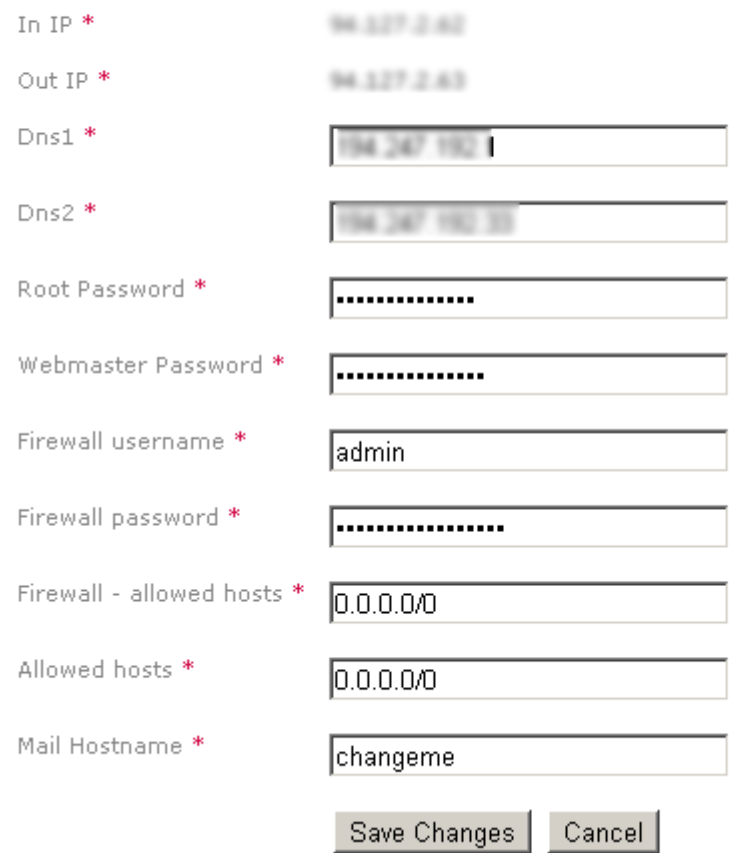

Figure 41: Configuring the LAMP application

#### **6.2.1 SSH access**

The following are the parameters for SSH access by:

- **component webserver**
	- o **port:** 4101
	- o **ip**: In ip
	- o **username**: root
	- o **password**: rootpassword

#### • **component mysql**

- o **port**: 4201
- o **ip**: In ip
- o **username**: root
- o **password**: rootpassword

#### **6.2.2 FTP access**

The following are the parameters for the FTP connection used for transferring the web files.

- **port:** 21 (default)
- ip: in ip
- **username**: webmaster
- **password**: webmaster\_password
- default apache docroot directory: default site

**Note:** passive mode should be used.

#### **6.2.3 MySQL settings**

You can login to MySQL via MySQL console either from webserver or mysql, by:

- 1. logging via SSH to the main.srv via port 4101
- 2. logging to MySQL server with the following parameters:
	- **dbname**: db
	- **username**: root
	- **password**: webmaster\_password

For example, once you are logged into the main.srv, you should issue the following command:

main.srv# mysql -h db -u root -p

And then put the webmaster password.

Alternatively, you can login to MySQL server from the main.dbase without using the root password by issuing the following command:

main.dbase# mysql -h db

#### **6.2.3.1 Creating the database and the user**

Once logged in, you can create a new MySQL database and grant a database user:

- create database wordpress;
- grant all on wordpress.\* to 'mysqluser'@'%' identified by 'mysqluser\_password';

#### **6.2.3.2 Configuring the database**

After creating the user, you will need to configure your database by entering the following values:

- host: db
- user: mysqluser
- password: mysqluser\_password

**Important note:** all of these values (names, disks, etc) are subject to change in case the application design changes.

### **7Using the Basic Centos 64bit Server**

#### <span id="page-30-0"></span>**7.1 Ordering the Basic Centos 64bit Server**

In order to order the Centos 64bit Server, first click the "Order New Cloud Server" in the main navigation.

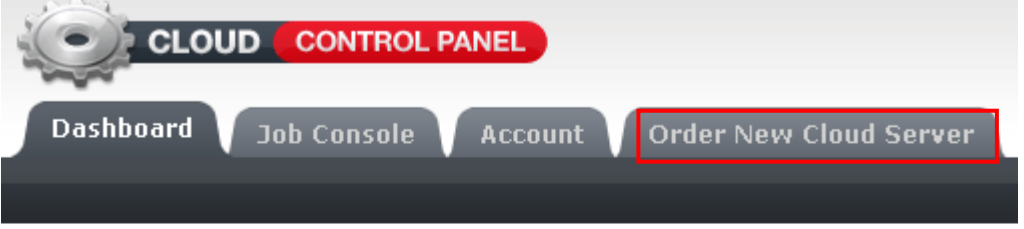

# **Dashboard**

Welcome! Here is overview of your configured Virtual Clo server options

### Your Cloud Servers & Cloud servers

Figure 42: Ordering a Basic Centos 64bit Server (step 1/3)

### **7.2 Configuring the Basic Centos 64bit Server**

In order to start configuring the Basic Centos 64 Server, click "Dashboard" and then click "Settings" within the application options.

# **Dashboard**

### **Your Cloud Servers**

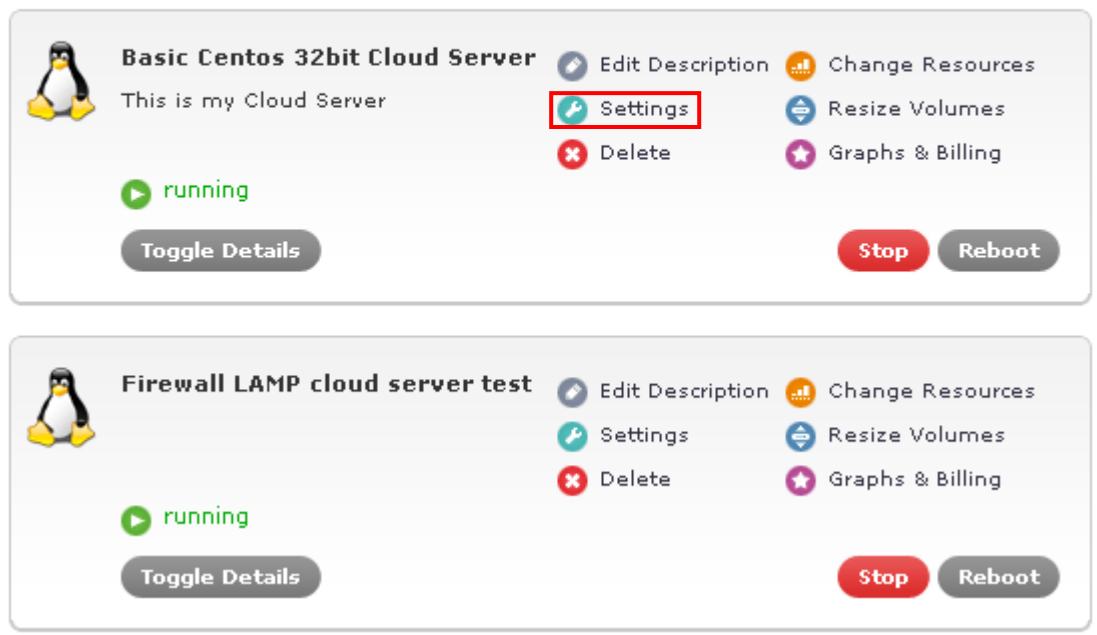

Figure 43: Configuring the Basic Centos 64bit Server (1/2)

The following page will be displayed.

# **Cloud server Settings**

### **Basic Centos 32bit Cloud Server**

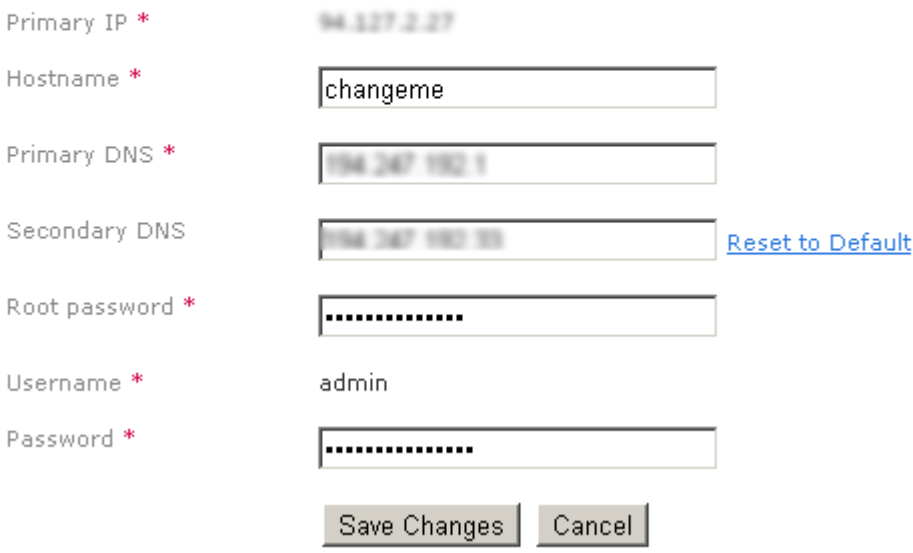

Figure 44: Configuring the Basic Centos 64bit Server (2/2)

The most important parameter of the application settings is the **primary\_ip.** You can login to this IP via SSH as a root and install all required services and applications (ftp, httpd, mysql, server, etc.).

The only thing you cannot do is modify the Linux kernel.

**Note**: it is recommended that you immediately put up the iptables firewall, because root sshd is allowed from out.